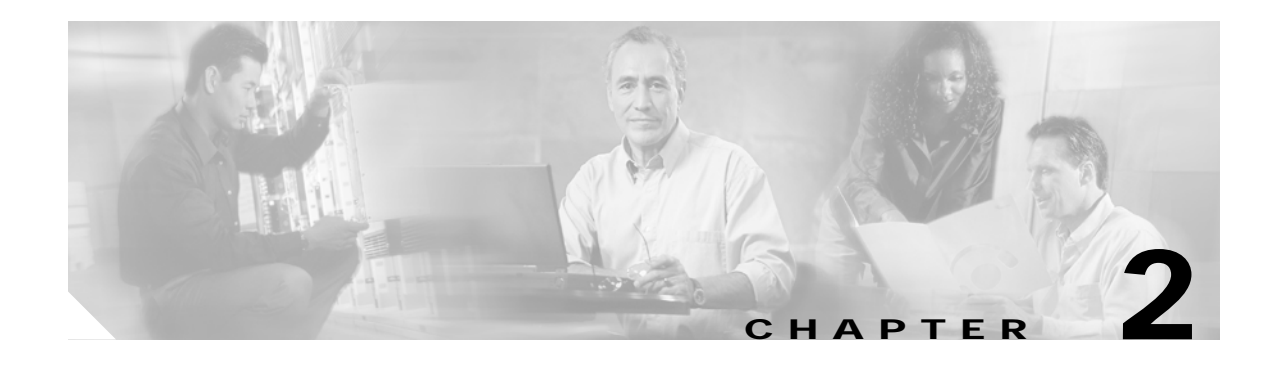

# **Troubleshooting Network Connections**

This chapter provides troubleshooting information about connectivity of the physical interfaces in a network topology. This chapter includes:

- **•** [Evaluating Component Connections and Configurations, page 2-1](#page-0-0)
- **•** [Troubleshooting APS, page 2-2](#page-1-0)
- **•** [Determining Protection Schemes in Network Topologies, page 2-5](#page-4-0)
- **•** [About OSC, page 2-5](#page-4-1)

## <span id="page-0-0"></span>**Evaluating Component Connections and Configurations**

Evaluate your optical network by determining how the network components are connected and configured.

To display the overall configuration of the optical connections, use the following EXEC commands:

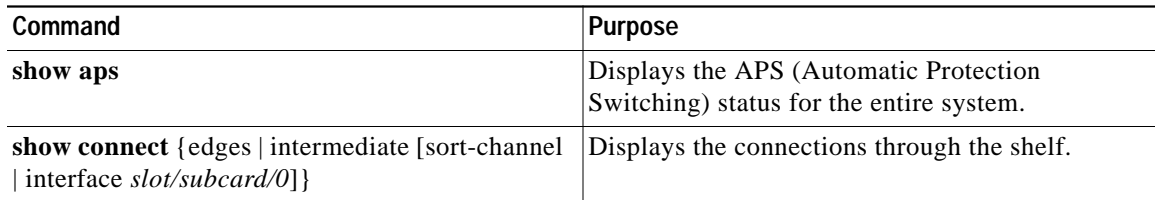

To familiarize yourself with the configuration of the optical network prior to troubleshooting, use the following commands:

**Step 1** Use the **show aps** command to display the configuration of APS and the status of the connections involved.

Switch# **show aps**

AR : APS Role, Wk: Working, Pr: Protection AS : APS State, Ac: Active, St: Standby IS : Interface State, Up: Up, Dn: Down MPL: Minimum Protection Level, SD: Signal Degrade, SF: Signal Failure LOL: Loss of Light, - not currently protected Interface AR AS IS MPL Redundant Intf Group Name ~~~~~~~~~~~~~~~~~ ~~ ~~ ~~ ~~~ ~~~~~~~~~~~~~~~~~ ~~~~~~~~~~~~~~~~~~~~

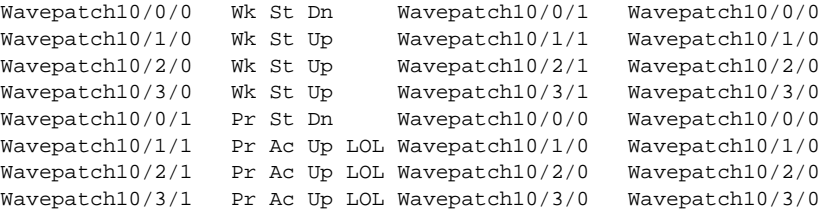

- **Step 2** Check the AR (APS Role). It shows the working and protection interfaces.
- **Step 3** Check the AS (APS State). It shows the active and standby interfaces.
- **Step 4** Check the IS (Interface State). It shows the status of the working and protection interfaces.
- **Step 5** Use the **show connect intermediate** command to display the connections configured from the mux/demux module through the system to the transponders.

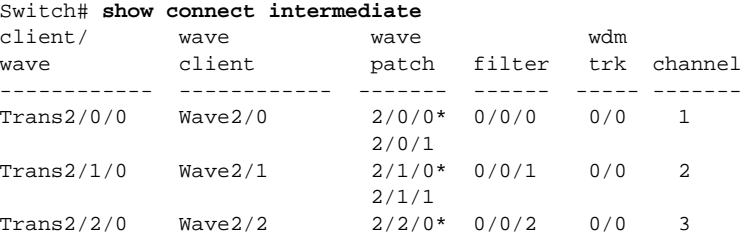

**Step 6** Use the **show connect edges** command to display the connections configured from the mux/demux module through the system to the transponders and the wavelength being used.

```
Switch# show connect edges
client/
client/
wave wdm channel
------------ ----- -------
Trans2/0/0 0/0 1
Trans2/1/0 0/0 2
Trans2/2/0 0/0 3
```
## <span id="page-1-0"></span>**Troubleshooting APS**

This section describes the troubleshooting processes for APS (Automatic Protection Switching). APS provides redundancy and protects against module failures and fiber cuts. For detailed APS configuration, refer to the *[C](http://www.cisco.com/univercd/cc/td/doc/product/mels/15540/12_2_sv/18_sv/config/index.htm)isco ONS 15540 ESP Configuration Guide and Command Reference*.

### **Displaying APS Configuration**

To troubleshoot the APS configuration on the processor card, use the following commands:

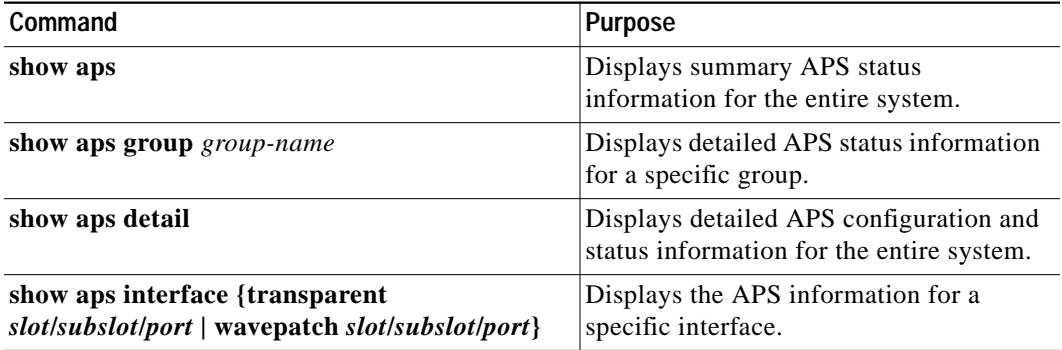

Follow these steps to troubleshoot the APS configuration on the processor card:

- **Step 1** Use the **show aps** command to display the configuration of APS and the status connections involved. You can see the output of the **show aps** command in the ["Evaluating Component Connections and](#page-0-0) [Configurations" section on page 2-1](#page-0-0).
- **Step 2** Use the **show aps interface wavepatch** command to display APS information for a wave interface connection.

Switch# **show aps interface wavepatch 8/0/0**

APS Group alpha :

```
 architecture.: 1+1, remote prov: 1+1
 span.........: end-to-end (network side splitter)
 direction....: prov: uni, current: uni, remote prov: uni
 revertive....: no
 created......: 13 hours, 54 minutes
 aps state....: associated (enabled)
 request timer: holddown: 5000 ms, max: 15000 ms, count 2
 search-up int: min: 2 secs, max: 32 secs
 switched chan: 0
 channel ( 0): Wavepatch8/0/0 (STANDBY - UP)
              : channel request: no-request
              : transmit request: no-request
              : receive request: do-not-revert
 channel ( 1): Wavepatch8/0/1 (ACTIVE - UP)
              : channel request: no-request
              : switchover count: 1
              : last switchover: 13 hours, 54 minutes
```
**Step 3** Use the **show aps group** command to display APS information for a group named alpha.

Switch# **show aps group alpha**

APS Group alpha :

 architecture.: 1+1, remote prov: 1+1 span.........: end-to-end (network side splitter) direction....: prov: uni, current: uni, remote prov: uni revertive....: no created......: 13 hours, 56 minutes aps state....: associated (enabled) request timer: holddown: 5000 ms, max: 15000 ms, count 2 search-up int: min: 2 secs, max: 32 secs switched chan: 0 channel ( 0): Wavepatch2/0/1 (STANDBY - UP)

```
 : channel request: no-request
              : transmit request: no-request
              : receive request: do-not-revert
 channel ( 1): Wavepatch2/0/0 (ACTIVE - UP)
              : channel request: no-request
              : switchover count: 0
              : last switchover: never
```
If you determine that APS is not configured correctly, refer to the *[C](http://www.cisco.com/univercd/cc/td/doc/product/mels/15540/12_2_sv/18_sv/config/index.htm)isco ONS 15540 ESP Configuration Guide and Command Reference*.

#### **Debugging APS Configuration**

The debug privileged EXEC commands can provide a wealth of information about the status of APS.

**Caution** Exercise care when using **debug** commands. Many of these commands are processor intensive and can cause serious network problems (such as degraded performance or loss of connectivity) if they are enabled on an already heavily loaded Cisco ONS 15540. When you finish using a **debug** command, remember to disable it with its specific **no debug** command (or use the **no debug all** command to turn off all debugging).

To isolate problems and troubleshoot APS configuration on the Cisco ONS 15540, use the following **debug** commands in privileged EXEC mode. Use the **no** form of these commands to disable debugging.

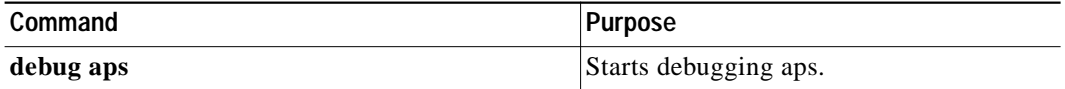

If you determine that APS is not configured correctly, refer to the *[C](http://www.cisco.com/univercd/cc/td/doc/product/mels/15540/12_2_sv/18_sv/config/index.htm)isco ONS 15540 ESP Configuration Guide and Command Reference*.

#### **Forcing a Manual Switchover**

A manual switchover from working to protection fiber can be done in cases where upgrading or servicing is being performed, or in cases where an automatic switchover has occurred.

In the case of splitter protection, once the cause of the problem has been corrected, the system does not automatically revert to using the original working signal. The switchover to the formerly failed signal must be done manually. This might be desirable if the link originally configured as working was preferred because of its link loss characteristics or because of its distance advantage. Some protocols, such as ESCON, can experience lower data throughput at increasing distances, so you may want to move the working signal back to the shorter path.

Refer to the *[C](http://www.cisco.com/univercd/cc/td/doc/product/mels/15540/12_2_sv/18_sv/config/index.htm)isco ONS 15540 ESP Configuration Guide and Command Reference* for instructions on forcing a manual switchover.

## <span id="page-4-2"></span><span id="page-4-0"></span>**Determining Protection Schemes in Network Topologies**

[Table 2-1](#page-4-2) [outlines the protection schemes used in the different network topologies. For details on the](http://www.cisco.com/univercd/cc/td/doc/product/mels/15540/12_2_sv/18_sv/config/index.htm) [protection schemes, refer to the](http://www.cisco.com/univercd/cc/td/doc/product/mels/15540/12_2_sv/18_sv/config/index.htm) *Cisco ONS 15540 ESP Configuration and Command Reference.* For details on network topologies, refer to the *[Cisco ONS 15540 ESP Planning Guide](http://www.cisco.com/univercd/cc/td/doc/product/mels/15540/12_2_sv/18_sv/planning/index.htm)*.

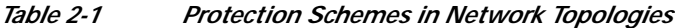

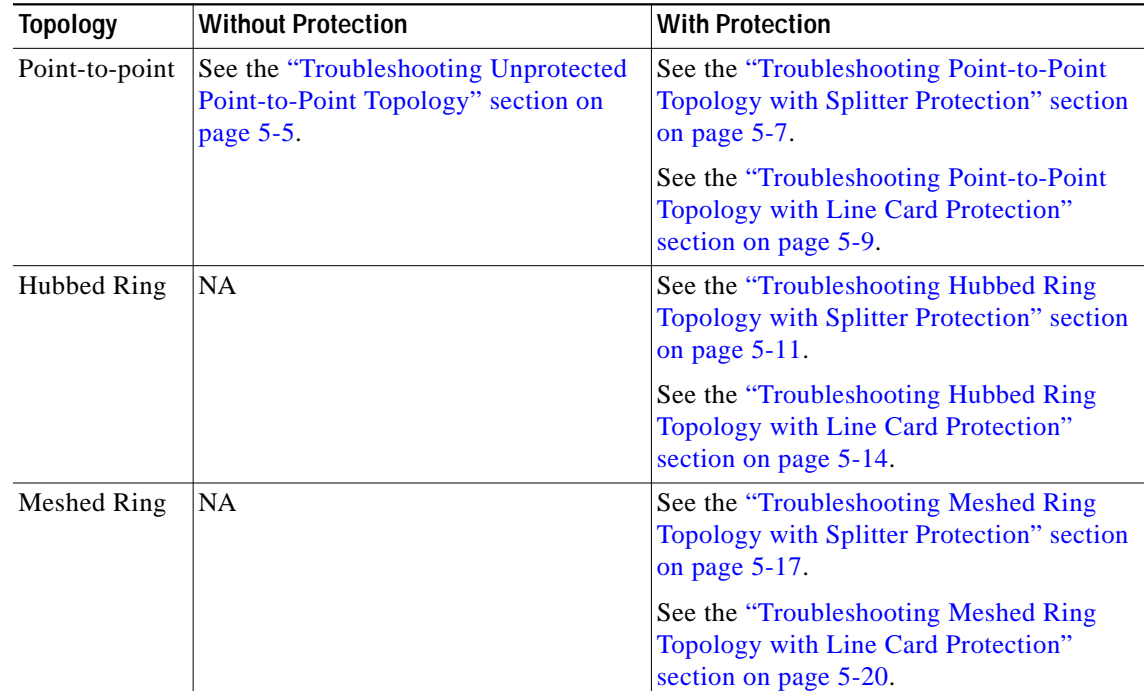

## <span id="page-4-1"></span>**About OSC**

The Cisco ONS 15540 supports an optional out-of-band management channel for communicating between systems on the network. Using a 33rd wavelength (channel 0), the OSC (optical supervisory channel) allows control and management traffic to be carried without the necessity of a separate Ethernet connection to each Cisco ONS 15540 in the network. The OSC always terminates on a neighboring node. By contrast, data channels may or may not be terminated on a given node, depending on whether channels on the mux/demux modules are treated as express (pass-through) channels or add/drop.

**Note** When the OSC is not present, Cisco ONS 15540 systems can be managed individually by separate Ethernet connections.

The OSC is implemented with a dedicated laser and detector on a mux/demux module. The OSC is a full duplex channel that can use a single ring for transmit and receive.

**Cisco ONS 15540 ESP Troubleshooting Guide**

For more information about the OSC and managing the Cisco ONS 15540, refer to the *[C](http://www.cisco.com/univercd/cc/td/doc/product/mels/15540/12_2_sv/18_sv/config/index.htm)isco ONS 15540 ESP Configuration Guide and Command Reference*.